# **生徒募集要項 令和6年度(2024年度)入試**

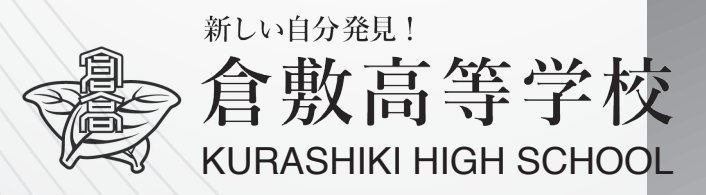

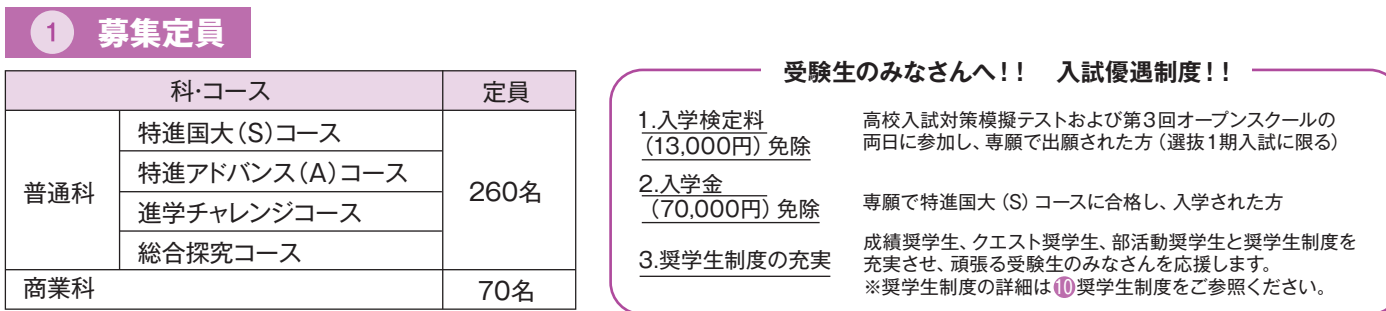

 $\overline{2}$ 

**出願資格** 令和6年(2024年)3月中学校等を卒業する見込の者、及び中学校等を卒業した者

## **3 入試日程**

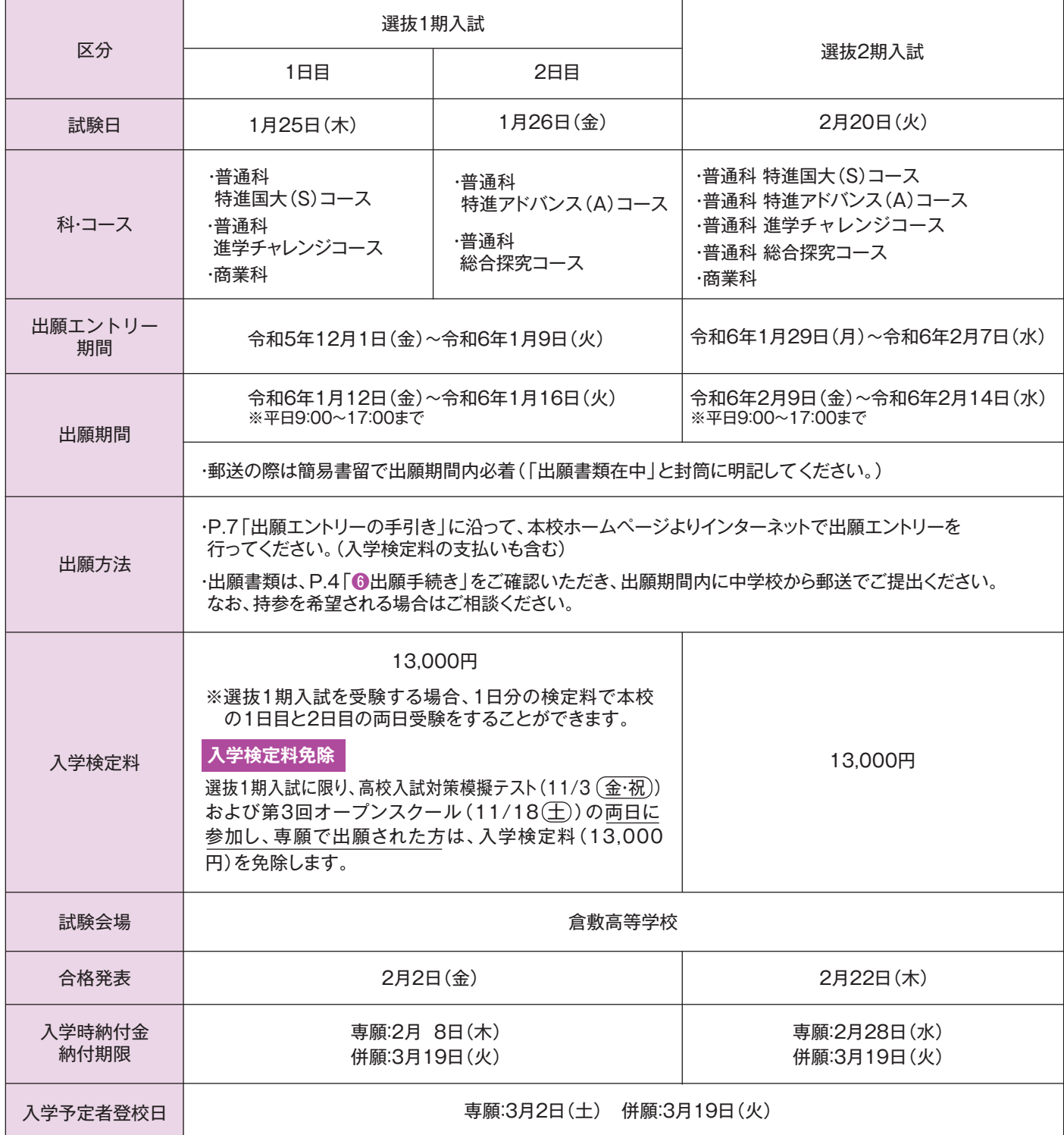

## **入試について**

## 1.入試の種類(選抜1期入試・選抜2期入試)

学科試験入試または、以下の5種類のクエスト入試(特別入試)から1つ選択することができます。 ※クエスト入試(特別入試)の希望者は、「入学願書」「受験票」の備考欄へ希望する入試の種類を〇で囲んでください。

## (1)学科試験入試

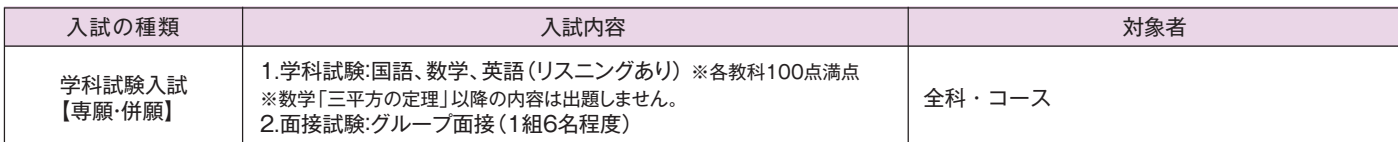

### (2)クエスト入試(特別入試)

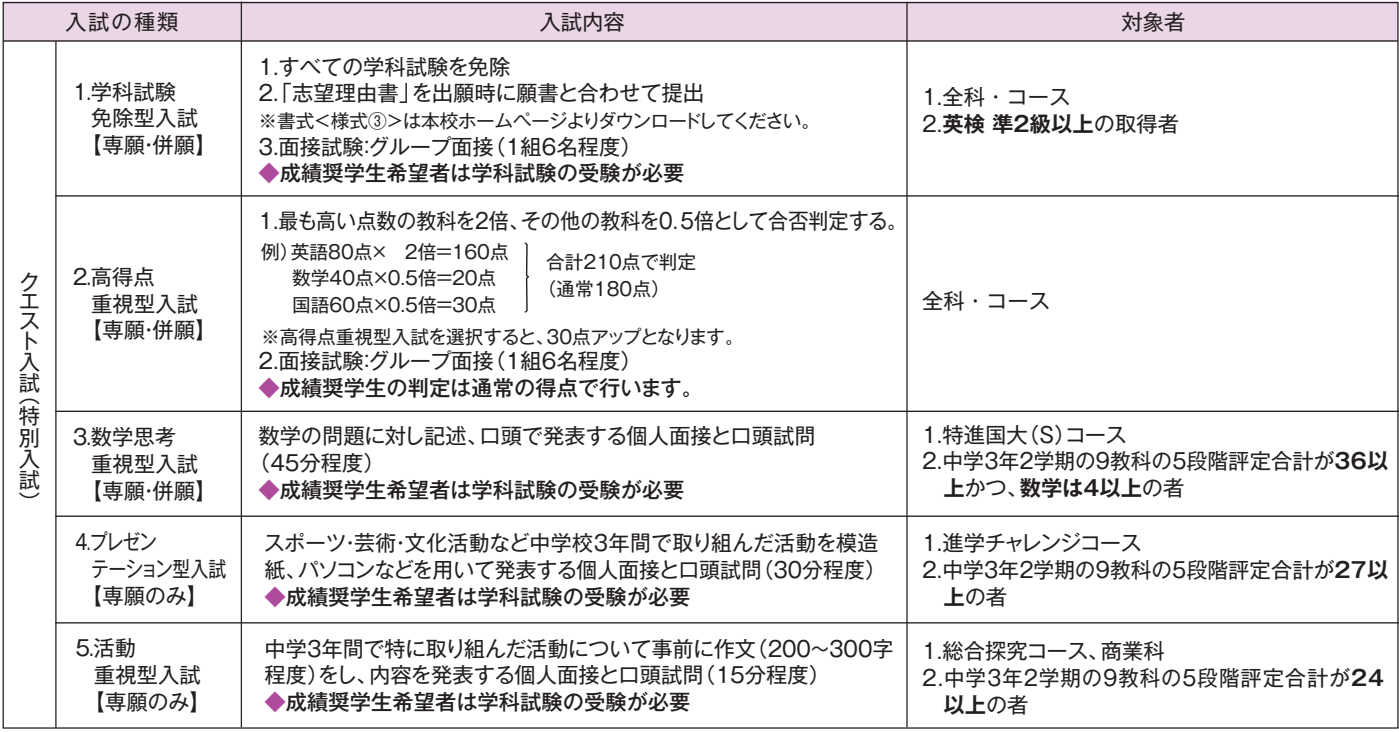

## 2.入試加点制度(選抜1期入試・選抜2期入試) ※学科試験入試のみの制度となります。

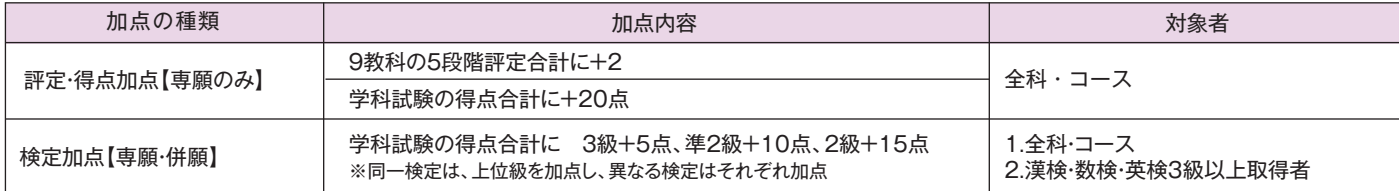

## 3.選考方法

入試の結果・調査書の内容等より総合的に合否を判定します。

4.評定について

3年2学期の9教科5段階評定合計を適用します。

#### **入試の時間帯と受験上の注意など**  $\sqrt{5}$

1.入試の時間割(予定) ※学科試験を受けられる方は、校内で受験会場配置図を受け取り、9:00までに各受験会場へ入室してください。 ※クエスト入試(特別入試)のみ受けられる方は、12:00~12:40までに本校事務室で受付をしてください。

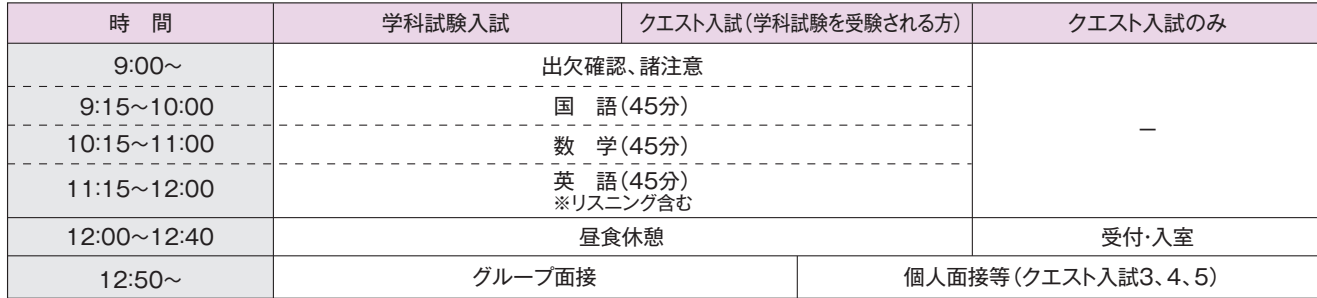

○中学校の先生方へ 午後からのグループ面接およびクエスト入試の概ねの終了時間は各中学校に事前にお知らせいたします。 3

## 2.受験上の注意

(1)当日は受験票、筆記用具(鉛筆またはシャープペンシル、消しゴム)、上履き、昼食を持参してください。 (2)クエスト入試(特別入試)で、事前に資料、作文等が必要な方は、忘れず持参してください。 (3)クエスト入試(特別入試)を受けられる方で、2.高得点重視型入試または成績奨学生希望のために学科試験を受験する方は、 昼食を持参してください。

3.試験当日の交通機関について

(1)本校にて駐車場もご用意していますが、限りがありますので可能な限り、公共交通機関をご利用ください。

4.入試送迎バスについて

- (1)選抜1期入試については、両日とも入試送迎バスを運行しますのでご利用ください。 〔運行方面〕 茶屋町方面、早島方面、児島方面、福田・福田南・新田方面、水島・連島・連島南・南中方面 学科試験入試のみの時間に合わせて運行します。クエスト入試(特別入試)の時間では運行しませんのでご注意ください。
- (2)出願エントリー時に必ず選択(利用する・しない)をお願いします。
- (3)運行時間等については、対象の中学校へ別途運行予定をご案内します。
- (4)帰りの運行時間は面接終了時間・各方面によって異なります。乗車される方が全員揃い次第出発します。

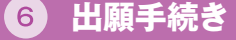

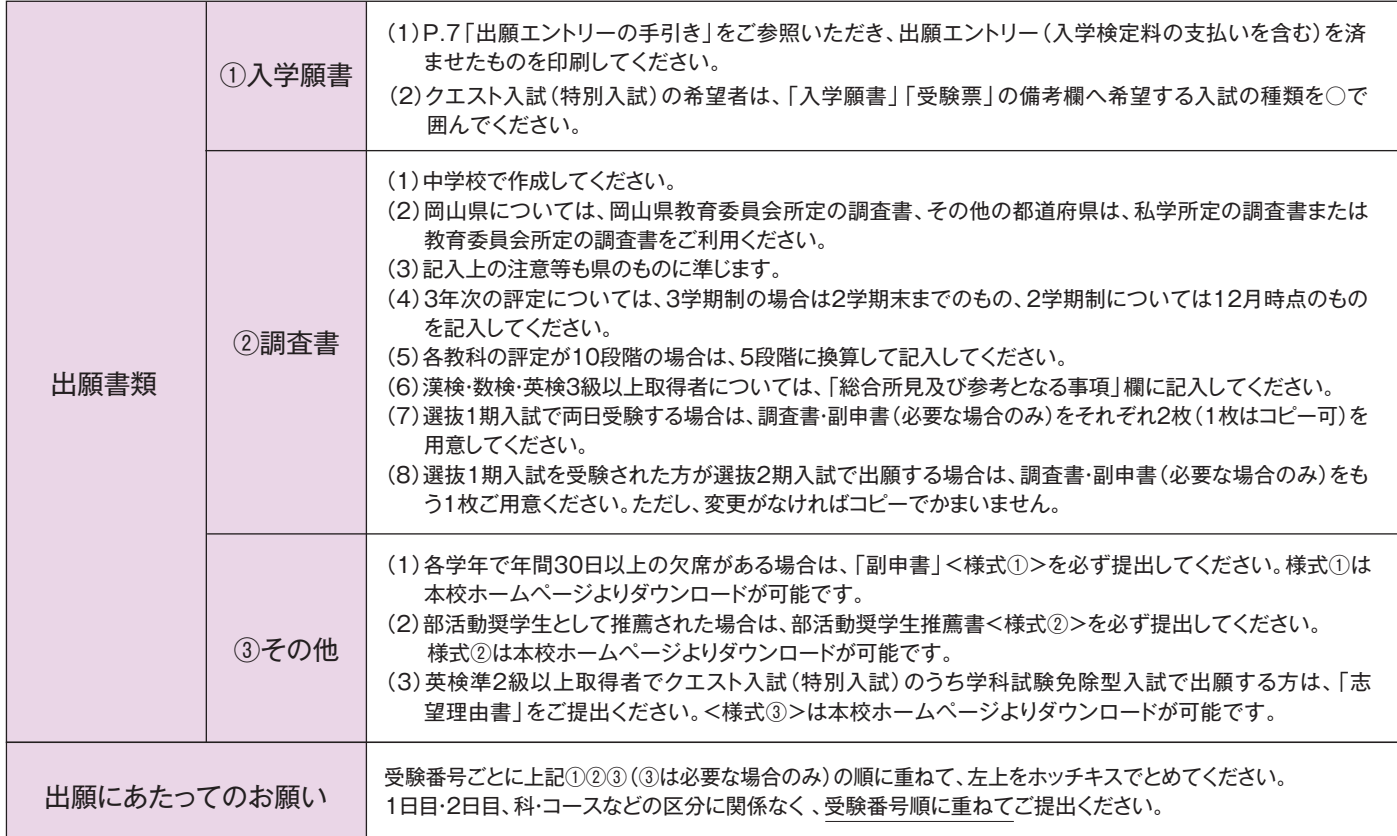

※提出された書類及び入学検定料は、返却いたしません。

※入学願書、受験票については、コンピューターで処理する上で扱えない漢字は、JIS第1、第2水準の漢字で対応となります。

#### **合格の目安**  $7<sup>1</sup>$

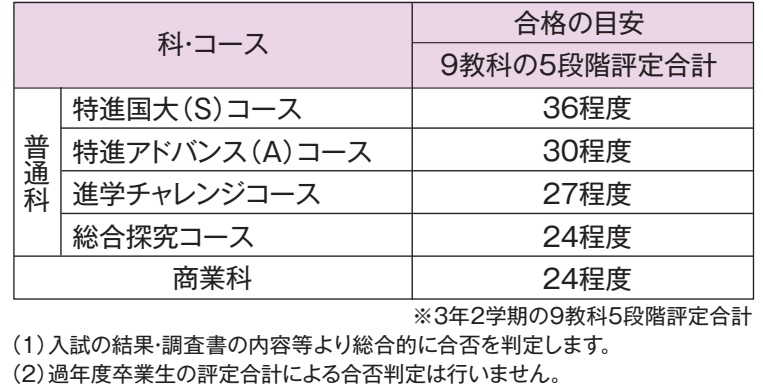

※3年2学期の9教科5段階評定合計

(1)入試の結果・調査書の内容等より総合的に合否を判定します。

**合格制度** ້8 ໄ

第1希望で志望の科・コースの合格基準に満たない場合は、第2希望の合格基準を満たせば第2希望の科・コースの合格となります。

#### **合格発表**  $\overline{9}$

- 1.選考結果は、中学校宛に通知します。校内での掲示による発表は行いません。 また、電話での問い合わせには応じられません。
- ※郵送を希望される中学校は、出願の際にその旨をお知らせください。 ※上記以外の選考結果の受け取り方を希望される場合は、出願時に申し出てください。 2.選考結果は、発表当日の8:00以降に本校窓口でお渡しします。
- 3.合格通知書について、コンピュータで処理する上で扱えない漢字は、JIS第1、第2水準の漢字で対応となります。

#### **奨学生制度**  $(10)$

選抜1期入試により決定 いずれの奨学生も、入学後の資格継続については規程に基づき審査があります。 判定結果は、奨学生資格を得られた方へのみ、入学結果とあわせて通知いたします。 ※専願受験者の得点加点と専願・併願受験者の検定加点は含みません。

1.成績奨学生(専願・併願) 学業意欲が高く、人物優秀であることを条件に以下の判定基準に従い奨学金を支給いたします。

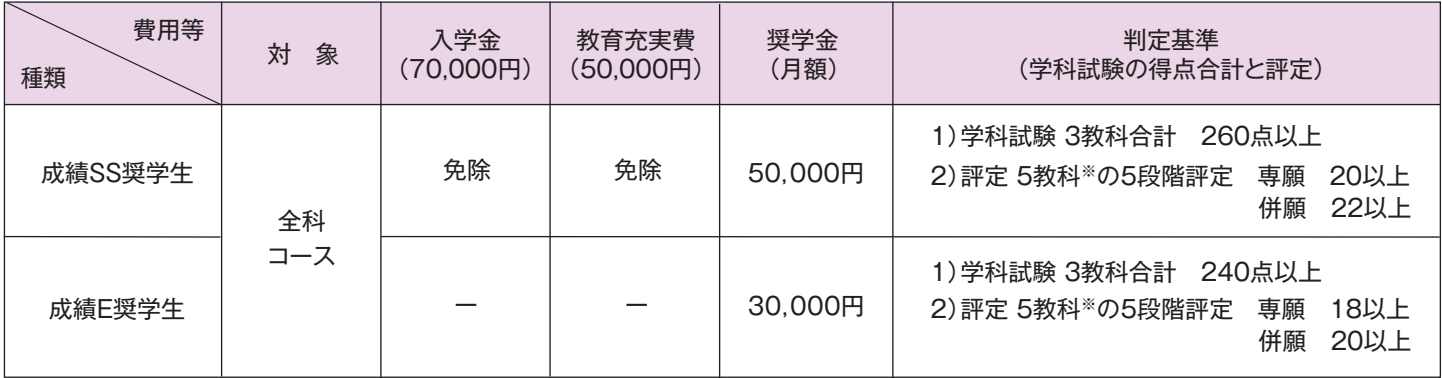

※5教科:国語、社会、数学、理科、英語

## 2.クエスト奨学生 入学後の学業成績により以下の成績奨学生の資格を得ることができます。

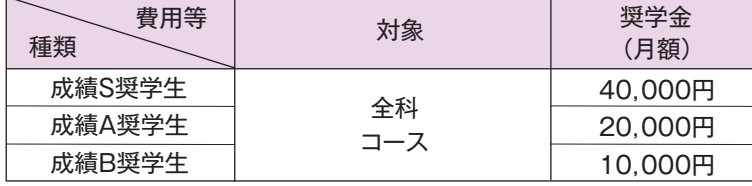

3.部活動奨学生(専願のみ) 技能と意欲を備えており、部の発展に貢献できると本校部活動顧問が判断することを条件に 以下の判定基準に従い奨学金を支給いたします。

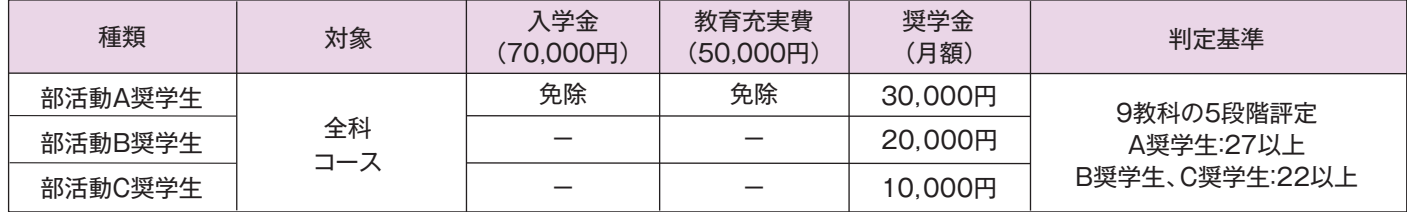

(1)条件:能力・技能・学業・人物ともに優れ、部活動での活躍が期待でき、出身中学校長の推薦が得られる者。

(2)部活動奨学生推薦書<様式②>を出願の際に提出してください。様式②は本校ホームページよりダウンロードが可能です。

※出願手続きについては、在籍中学校より本校部活動顧問にお問い合わせください。

#### **特進合格者における優遇制度**  $\overline{11}$

1.専願で「普通科特進国大(S)コース」に合格し、入学した者には入学金(70,000円)を免除いたします。

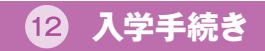

## 1.入学金・教育充実費の納付

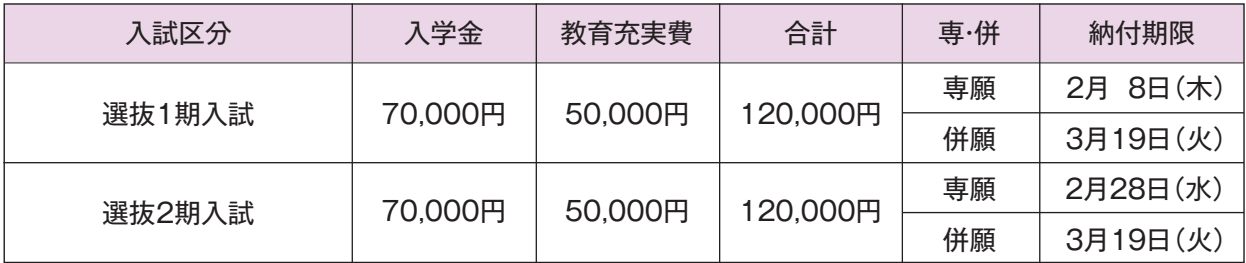

(1)納付期限までに本校所定の振込依頼書により、金融機関から振り込みをしてください。手数料は本人負担となります。 (2)奨学生の種類により、入学金や教育充実費が免除になる場合があります。「合格通知書」にてご確認ください。

(3)上記の納付期限までに、入学金と教育充実費を納付されない場合は、入学を許可できませんのでご注意ください。

(4)納付された入学金・教育充実費などの納付金は、返金いたしません。

(5)ATMで振り込みをされる場合は、必ず入学を希望する科・コースの受験番号と生徒氏名を入力してください。

## 2.入学予定者登校日

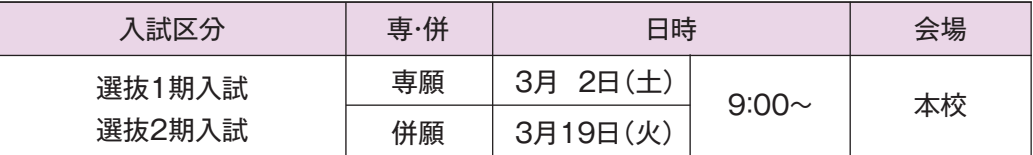

(1)入学予定者は上記日時に必ず保護者同伴で登校し、入学に関する諸手続きを行ってください。

(2)この日の出席と手続きをもって入学手続きの完了となります。

(3)学用品等の販売も行います。

## **13 学納金**

1.授業料等学納金(月額)(予定) 2.各種入会金(入学時のみ)

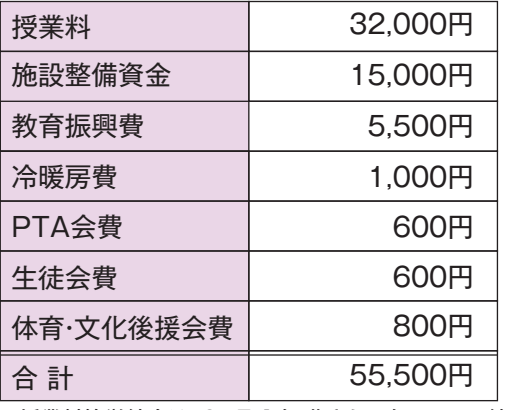

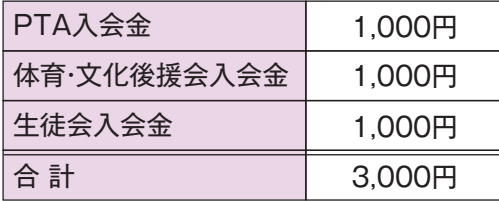

※授業料等学納金は、3ヶ月分を1期として年4回での納付となります。

## **学費支援と学納金実質負担額(月額)**

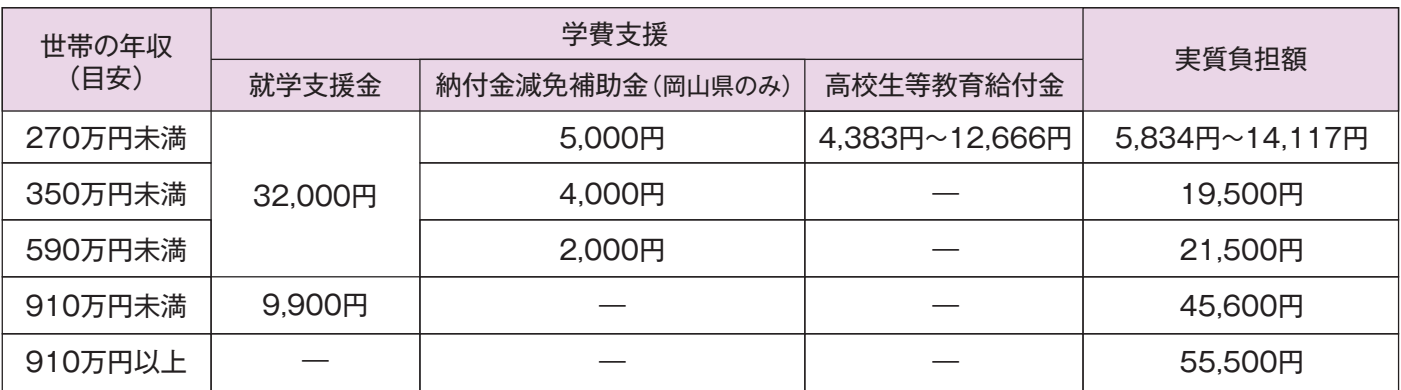

(1)一定の収入額未満の世帯に、国及び県からの学費支援として補助金が支給されます。

(2)支給額は、「市町村民税の課税標準額×6% ー市町村民税の調整控除の額」の保護者合計額により決定します。

※政令指定都市の場合は「調整控除の額」に3/4を乗じて計算する。

(3)実質負担額は、岡山県の世帯の金額です。年間での総負担額を月割で計算したものであり、各期の学納金納付額とは異なります。

(4)補助金制度の改正があった場合、補助金の支給額および実質負担額が変更となる場合があります。

# **出願エントリーの手引き**

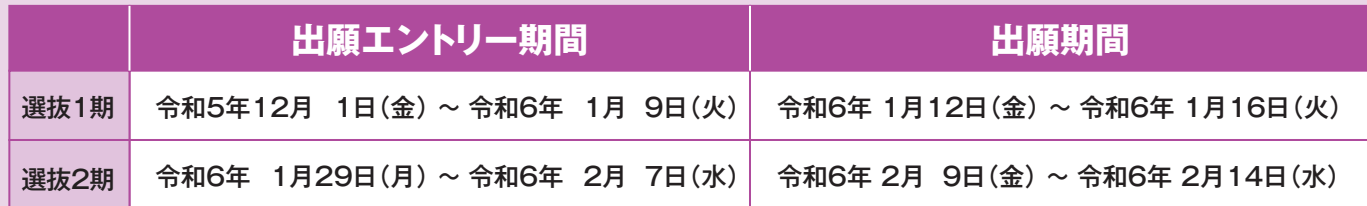

# **準備していただくもの** 倉敷高等学校の出願エントリーシート(記入したもの) ※本校のホームページからも入手可能です。 インターネットに接続されたパソコン、スマートフォン、タブレットなど プリンター ※自宅にない場合には、P.11をご覧ください。 メールアドレス(ログインID登録) ※はじめてログインID登録をされる方のみ ※迷惑メール対策をされている場合は 「e-shiharai.net」の受信を許可してください。 パスワード(半角英数字8~16字) ※必ずメモを取り保管してください。 入学検定料+手数料 ※入学検定料免除の方は、必要ありません。P2 **③**入試日程の入学検定料をご参照ください。 クレジットカード ※入学検定料をクレジットカードでお支払いの方のみ

# **マイページをつくる 手順1**

倉敷高等学校<br>V710-0012 同点由新6888803<br>TEL 0380 402-0000 FAX (038) 402-3911 (事務部 FAX 5380 462-0070 (広東部) Onygens2011-aran

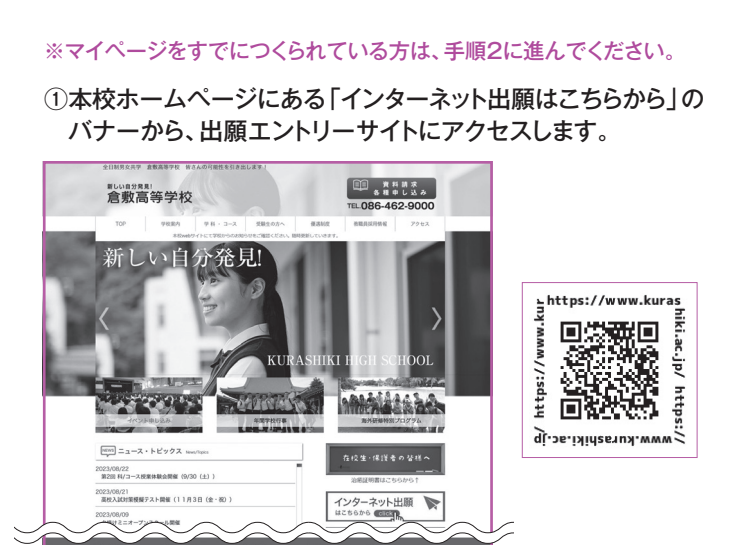

# ②はじめての方は、はじめての方はこちら をクリックします。

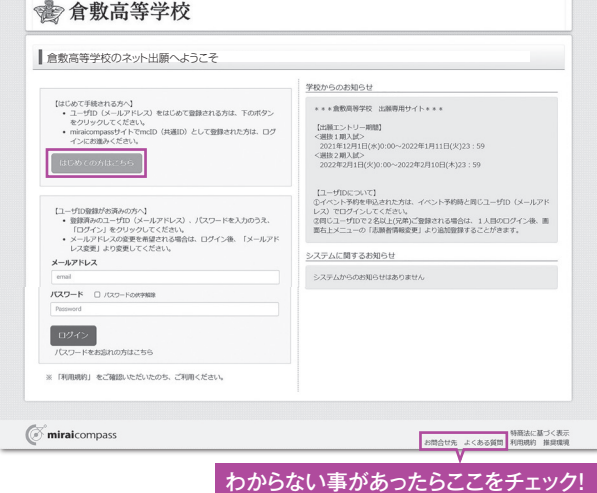

## **テ順2 出願エントリー情報入力**

## を選択」すると下の画面になりますので、 新規申込手続きへ ①メールアドレス、パスワードを入力してログイン後、「志願者 をクリックします。

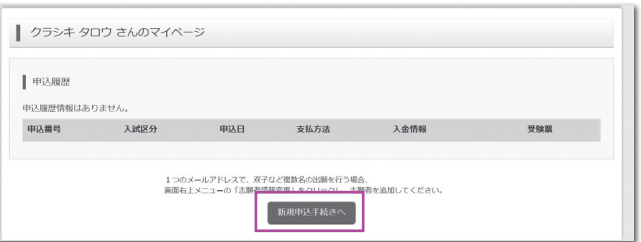

## ②入試区分を選択し 次へ をクリックします。

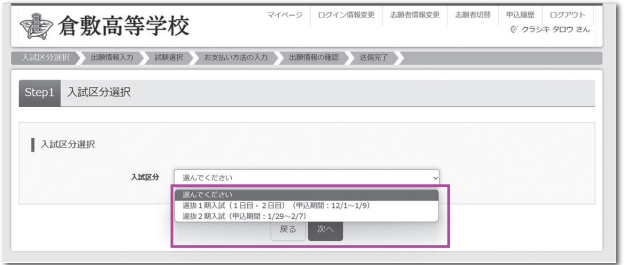

### ③規約同意確認の画面が表示されるので、最後までスクロール して確認し、 同意して次へ をクリックします。

#### 4 必須 はすべて入力あるいは選択し、 試験選択画面へ をクリック します。

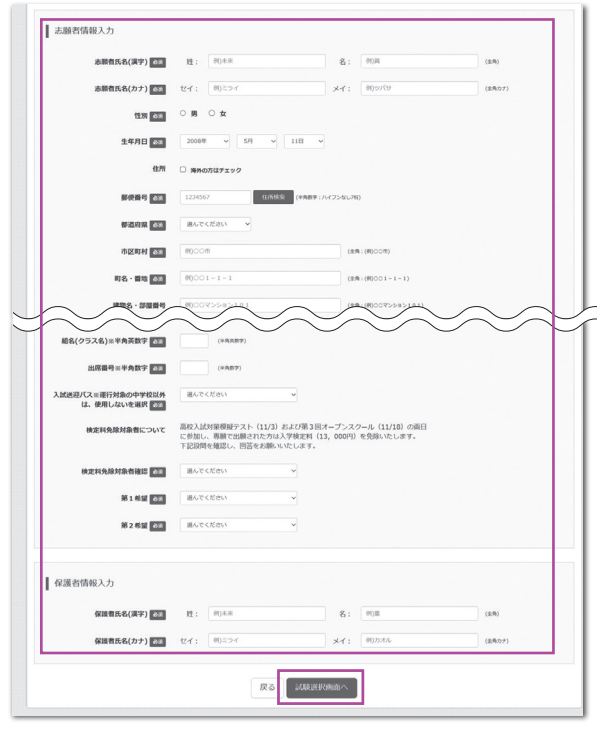

## ⑤出願エントリーシートに記入した試験と一致する試験名を 選択し 選択 をクリックします。

## 1日目と2日目を両日受験する生徒はここで両日とも選択!

## ㊟検定料免除対象者の方は「検定料免除」の試験名を 選択してください。

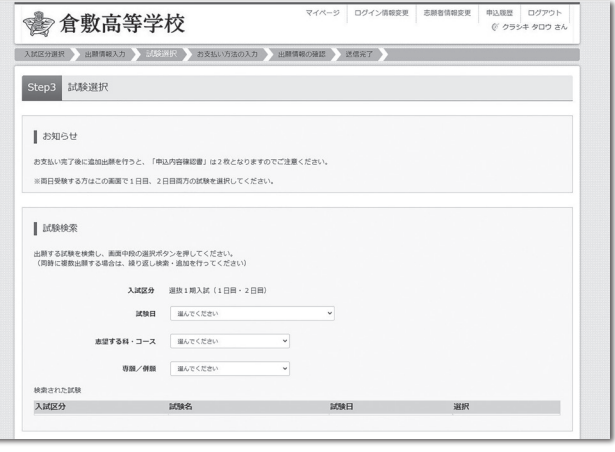

#### <u>⑥出願エントリー情報の確認のため、 保存して中断する をクリック</u> します。

※「お支払い画面へ」は進まず「申込内容確認書」の印刷を続けて行います。

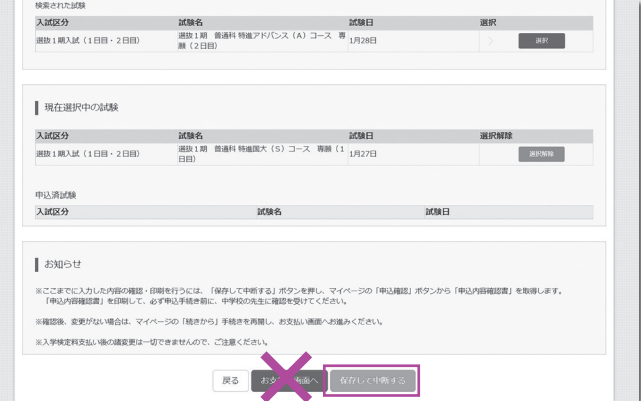

#### ⑦ マイページへ をクリックします。

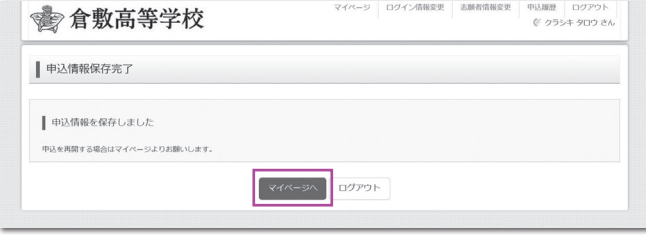

※画面イメージはパソコン画面でのイメージです。スマートフォンでの画面では一部見え方が異なります。

## **手順3 申込内容確認書の印刷**

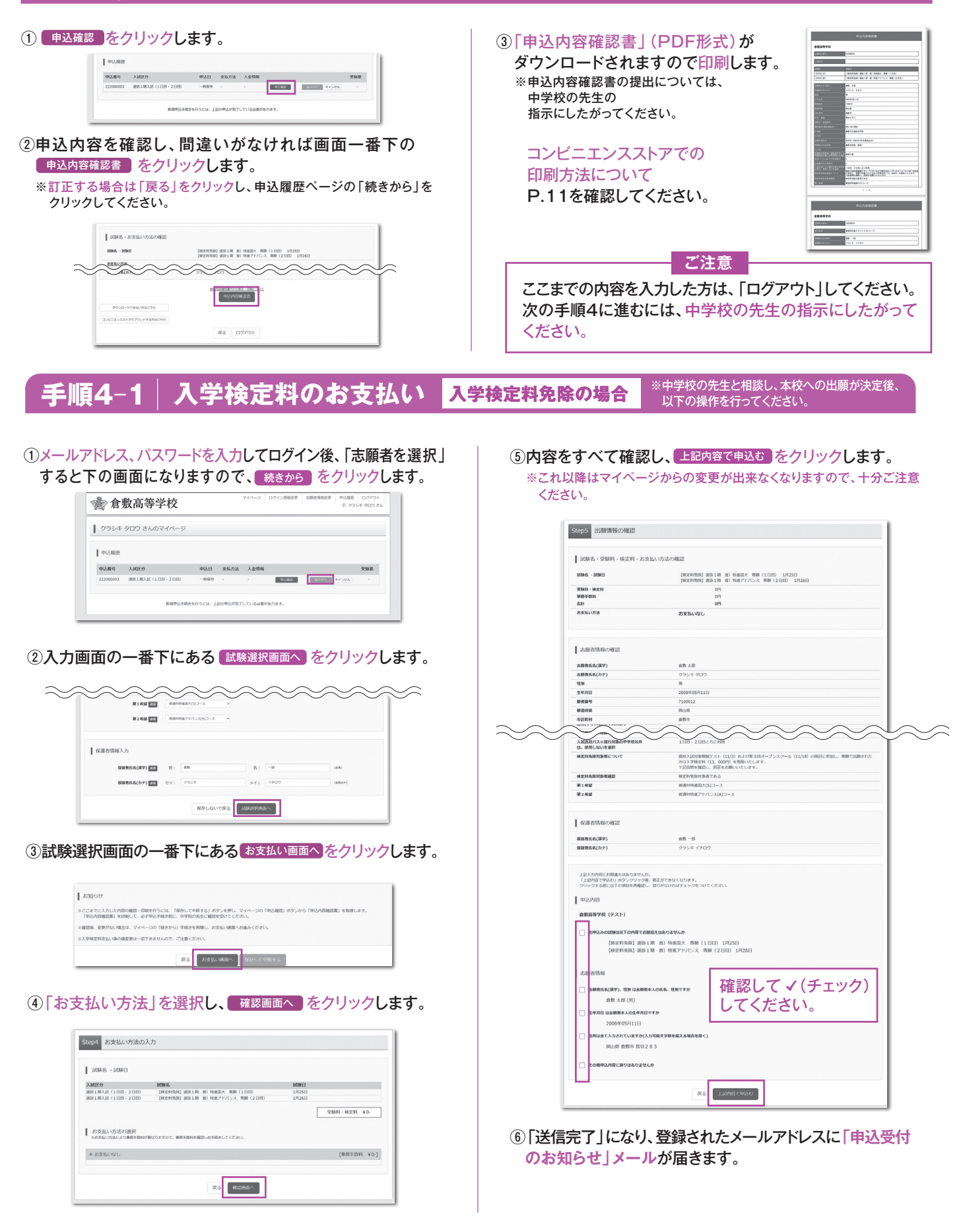

## 手順4−2│入学検定料のお支払い <mark>入学検定料が必要な場合</mark> ※中学校の先生と相談し、本校への出願が決定後、

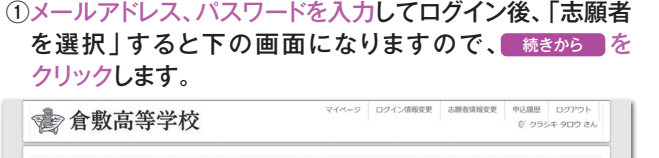

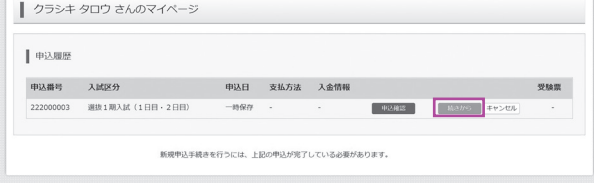

②入力画面の一番下にある 試験選択画面へ をクリックします。

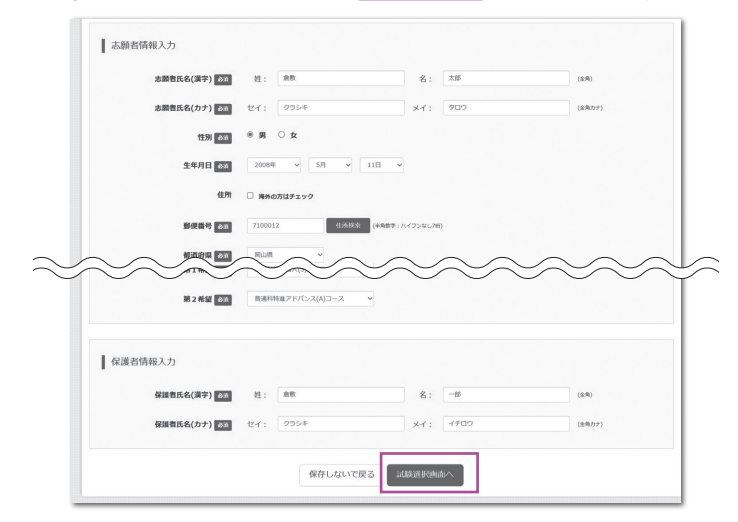

#### 3試験選択画面の一番下にある お支払い画面へ をクリックします。

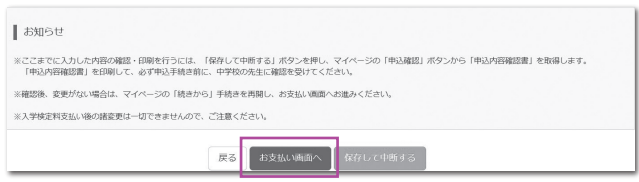

## 4「お支払い方法」を選択し、 確認画面へ をクリックします。 ※事務手数料は志願者の負担となります。

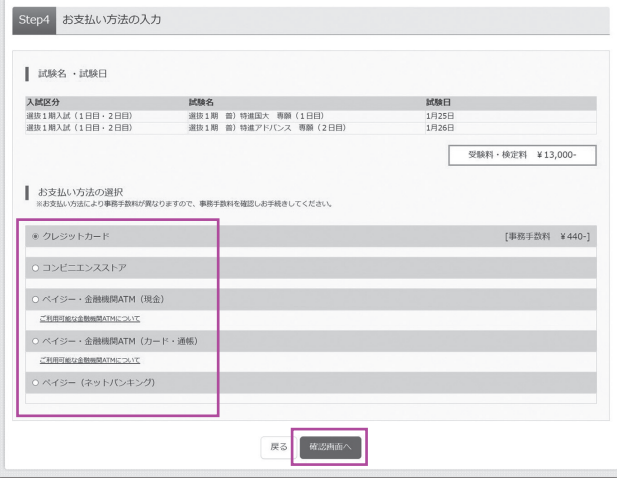

⑤内容をすべて確認し、 をクリックします。 上記内容で申込む ※これ以降はマイページからの変更が出来なくなりますので、十分ご注意

 $\overline{1}$ 

ください。

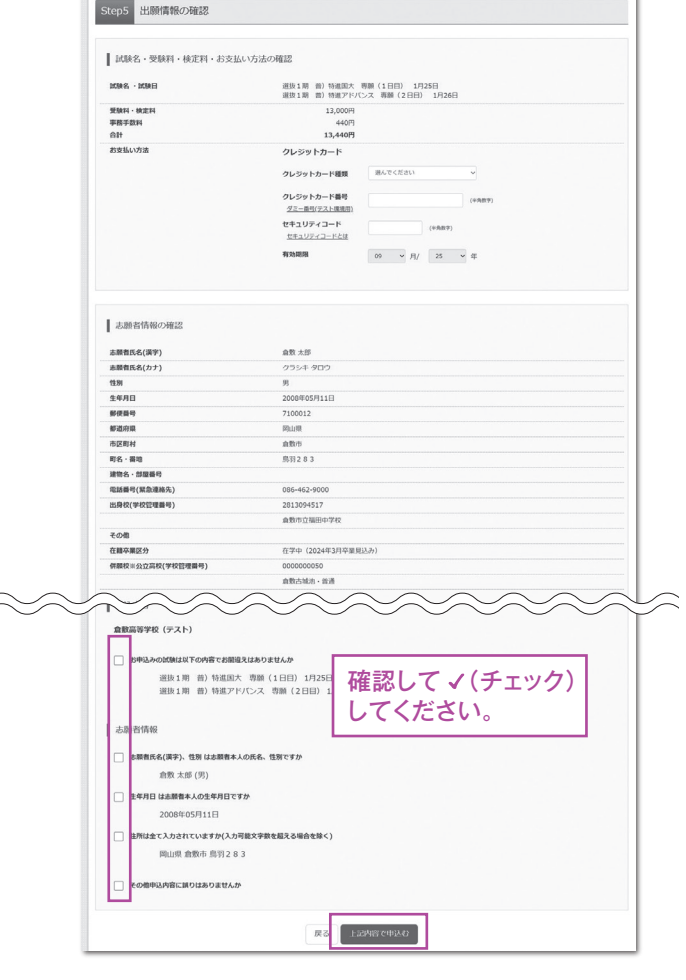

⑥「送信完了」になり、登録されたメールアドレスに**「申込受付、 および「検定料・受験料お支払いのお知らせ」メール**が届き ます。

※クレジットカードで支払う場合は「支払い完了」メールが届きます。

## ⑦【コンビニ・ペイジー支払いの場合】 入学検定料の支払い後、**「支払い完了」メール**が届きます。

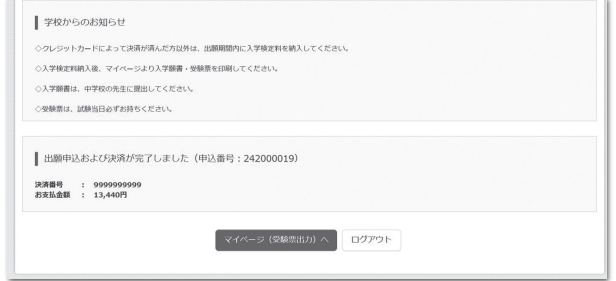

※画面イメージはパソコン画面でのイメージです。スマートフォンでの画面では一部見え方が異なります。

## **入学願書・受験票の印刷と提出 手順5 入学願書・受験票の印刷と提出**

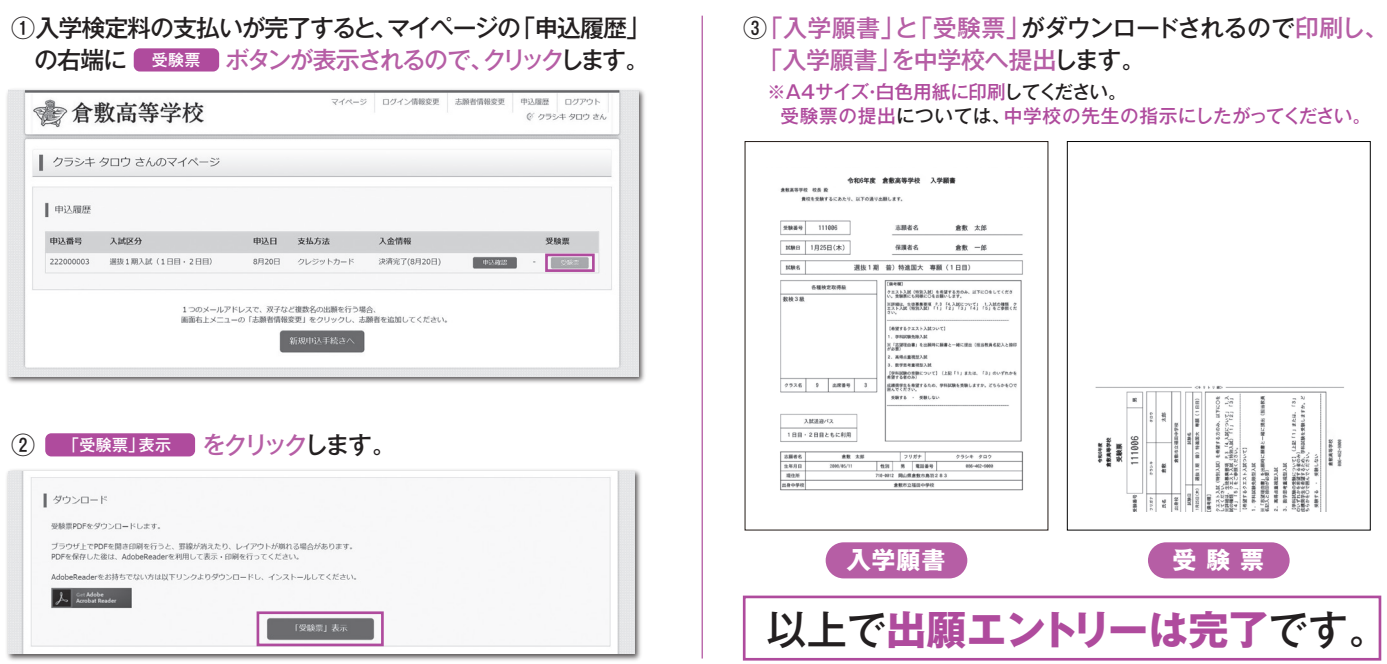

※画面イメージはパソコン画面でのイメージです。スマートフォンでの画面では一部見え方が異なります。

# **「申込内容確認書」または「受験票」を印刷する方法**

## **■1 家庭用プリンタで印刷する**

Wi-Fi接続や通信でのデータ送信が可能の場合、お持ちのプリンタで印刷できます。 設定方法については、プリンタの取扱説明書をご確認ください。

## **■2 コンビニエンスストアで印刷する**

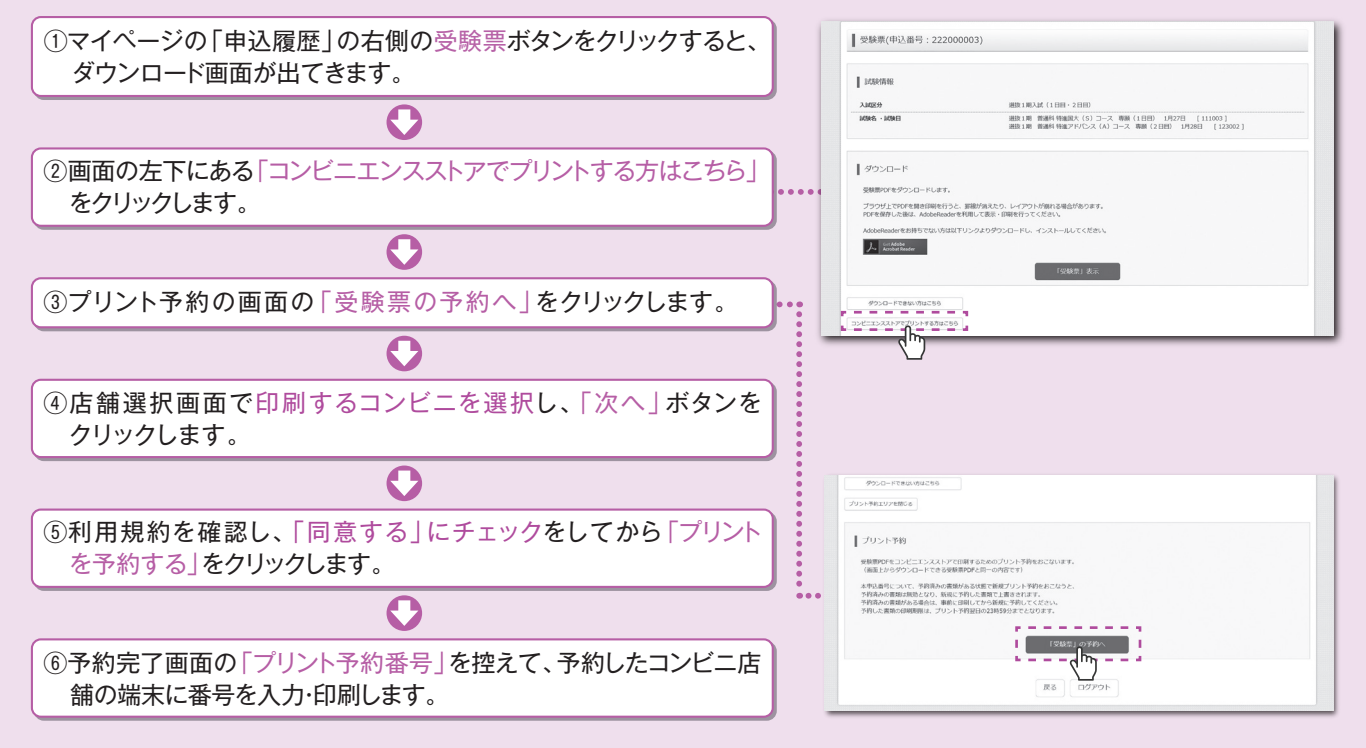

# **インターネット出願の流れ(中学校の先生の指示に従ってください)**

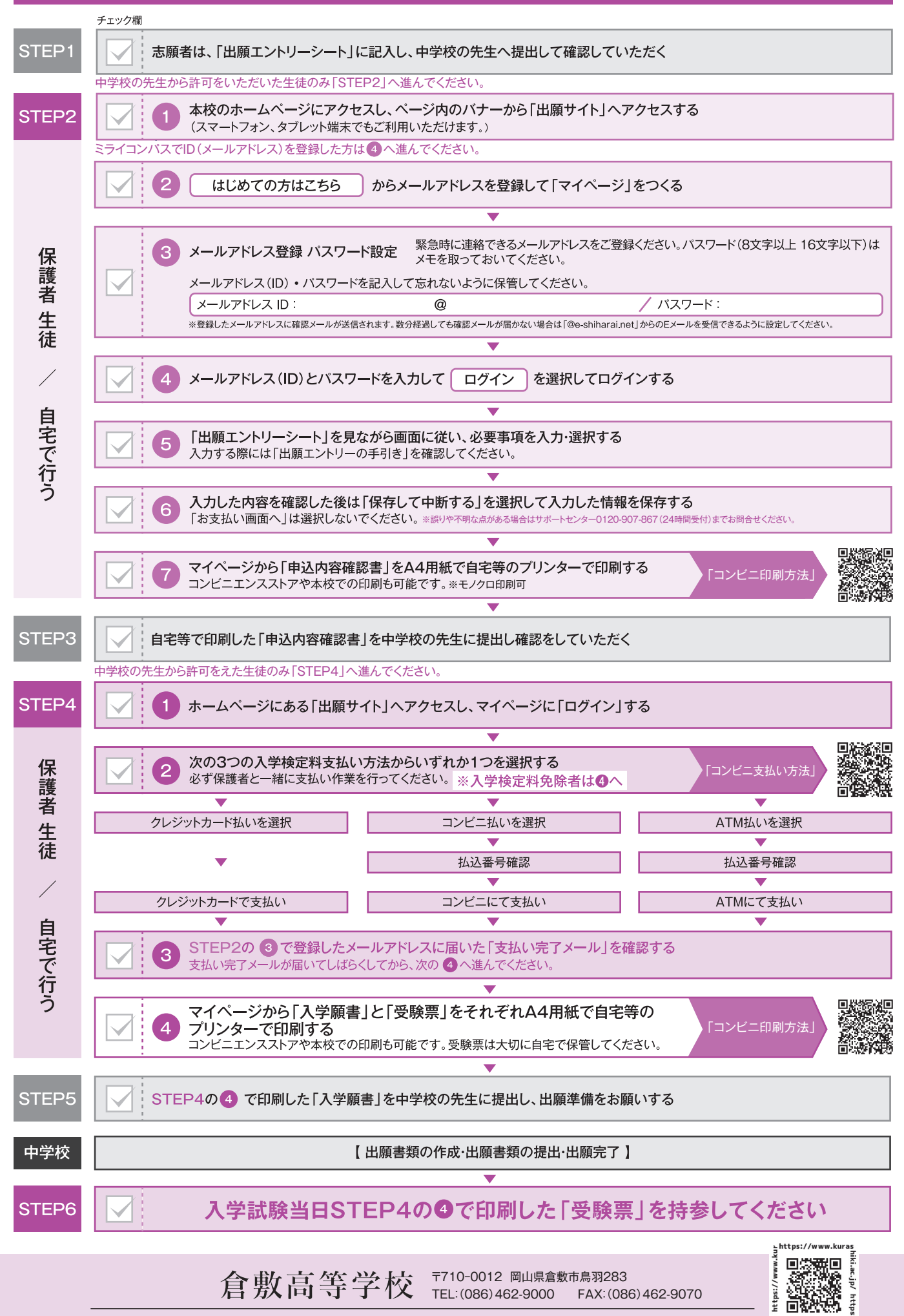

https://www.kurashiki.ac.jp/index.html

TEL:(086)462-9000 FAX:(086)462-9070

https

Summ-knuseyiki.ac.jb